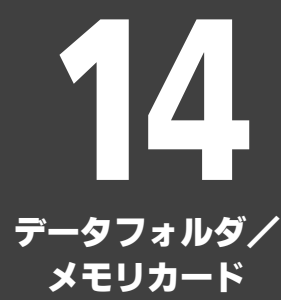

データフォルダ **.................................[14-2](#page-1-0)** データフォルダについて................... [14-2](#page-1-1) ファイルを確認する .......................... [14-3](#page-2-0) ファイルやフォルダを管理する ........ [14-4](#page-3-0)

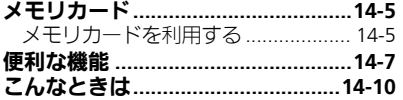

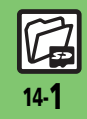

<span id="page-1-0"></span>データフォルダ

## <span id="page-1-1"></span>データフォルダについて

本機のデータはデータフォルダで管理されています。各機能でデータを作成したり、メールやインターネットでデータを入手すると、 自動的に該当するフォルダへ保存されます。

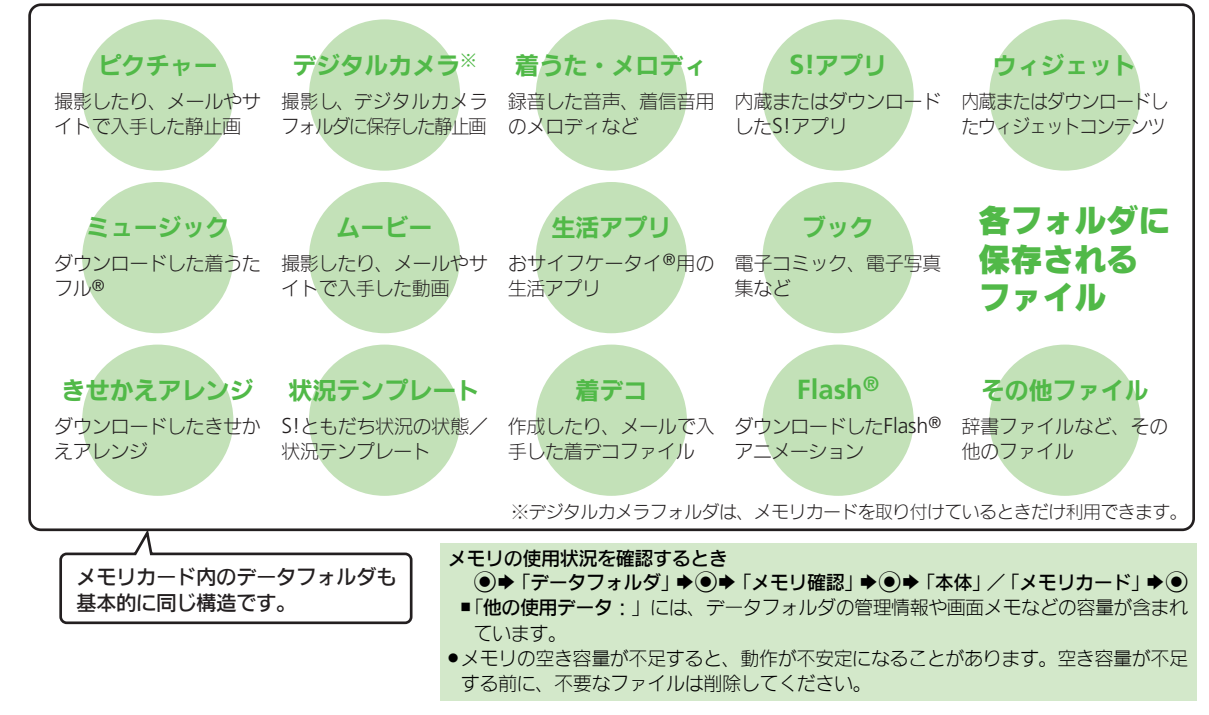

14-2

# <span id="page-2-0"></span>ファイルを確認する

(●)➡ 「データフォルダ」 ➡(●)

ピクチャー ■ 着うた・メロディ 属 S!アプリ

- ●グレーで表示されるフォルダやファイ ルは、利用(選択)できないことを表 しています。
- ●フォルダ内にフォルダがあるときは. (ッ)を押すとフォルダを展開したり隠 したりできます。

フォルダ選択→(●) フォルダが表示されたときは、フォル

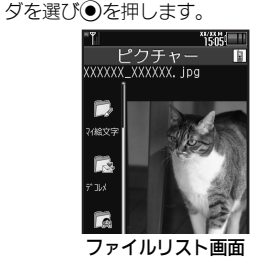

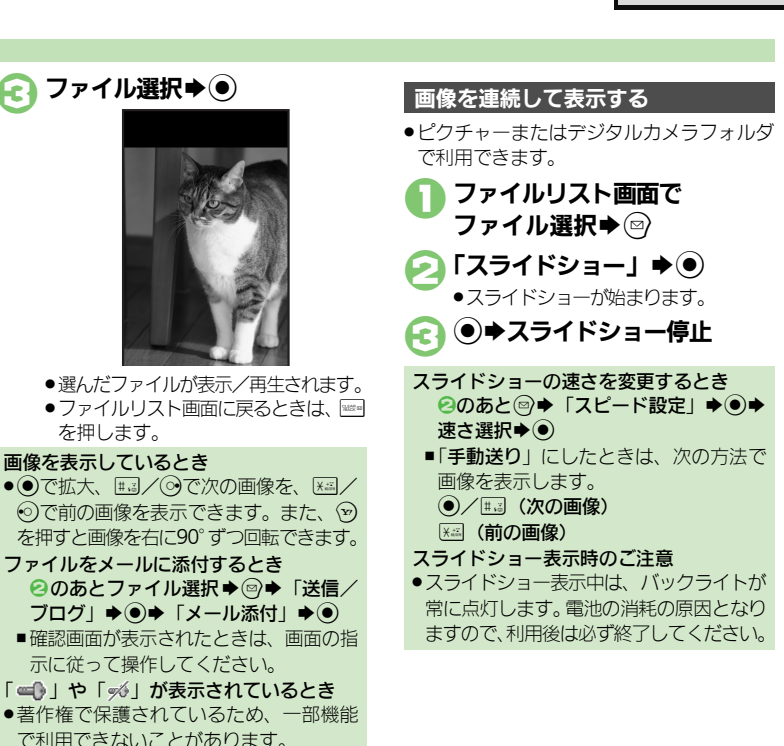

#### <span id="page-2-1"></span>使いこなしチェック **!**

৩便利 [●データフォルダの表示方法を変更したい](#page-6-1)[●ファイルの画質を変更したい](#page-6-2)[●スライドショーの設定を変更したい](#page-6-3)[●ファイルを壁紙に登録したい](#page-7-0) [●ファイルを着信音に設定したい](#page-7-1)[●ファイルを着信時のムービーに設定したい](#page-7-2) ほか (LYP[P.14-7](#page-6-1)~[P.14-8](#page-7-3))

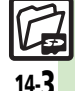

データフォルダ

# <span id="page-3-0"></span>ファイルやフォルダを管理する

●フォルダによっては、新たにフォルダを作 成できないことがあります。

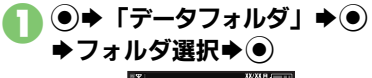

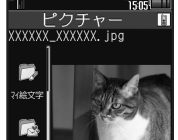

ファイルリスト画面

 $20$ 「ダウンロード」が選ばれているときや フォルダに何もないときは、4へ進み ます。

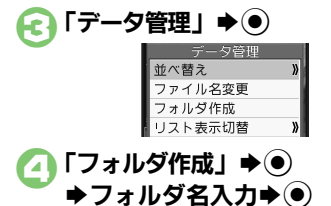

使いこなしチェック **!**

#### フォルダを作成する ファイルをフォルダに移動/コピーする

- ●ファイルによっては、移動/コピーできな いことがあります。
- 1ファイルリスト画面で ファイル選択→ 2
- 「移動」/「コピー」◆◉) ▶「本体」/「メモリカード」
	- $\blacktriangleright$   $\odot$
	- ●静止画を移動/コピーするときは、こ のあと「ピクチャー」または「デコレ メピクチャー | を選び (●)を押します。
- 3移動/コピー先の フォルダ選択➡◉

$$
15.35 \times 10^{-10}
$$

ファイルを複数選択する

ファイルリスト画面で♡

## ファイル選択→ ●

●2 なくり返し、必要なファイルを選び ます。(選択を解除するときは、「マ」 が表示されているファイルを選び、● を押します。)

#### フォルダをシークレットにする

新しく作成したフォルダを隠し、表示しな いようにします。

●本機 (本体)のフォルダにだけ設定できます。

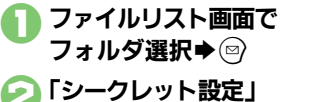

◆(●)◆操作用暗証番号入力  $\blacktriangleright$   $\odot$ 

シークレットにしたフォルダを確認するとき (シークレット一時解除) [【ファイルリスト画面】](#page-2-1) 図→「シーク レット一時解除」→ ●→ 操作用暗証番 号入力→ (●)

シークレットを解除するとき シークレット一時解除中にフォルダ選択 ◆◎◆「シークレット解除」◆◎◆操

作用暗証番号入力→(●)

14-4

<sup>9</sup>便利 [●フォルダ名を変更したい](#page-7-4)[●ファイルの詳細情報を確認したい](#page-7-5)[●ファイル名を変更したい](#page-7-6)[●ファイルを並べ替えたい](#page-7-7)[●ファイルや新規作成したフォ](#page-7-8) [ルダを削除したい](#page-7-8)●SVG[ファイルを操作したい\(](#page-8-0)LTP[P.14-8](#page-7-4)~[P.14-9](#page-8-0))

タフォルダ/メモリカ Ⅰ ド 14

デ Ⅰ

# <span id="page-4-1"></span><span id="page-4-0"></span>メモリカードを利用する

microSDメモリカード (microSDHCメモリカードを含む: 以降「メモリカード」と記載) を利用すると、本機 (本体) のデータフォルダ と同じようにデータを保存/管理できます。

- ●メモリカードは推奨のものをお使いください。詳しくは、「microSDメモリカードの対応情報」(L②アP.17-23) を参照してください。
- ●メモリカードを取り付けているとき、本機で撮影した静止画やダウンロードしたデータなどは、メモリカードに優先的に保存されます。(マイ絵文字、 デコレメールテンプレートは本体に保存されます。)

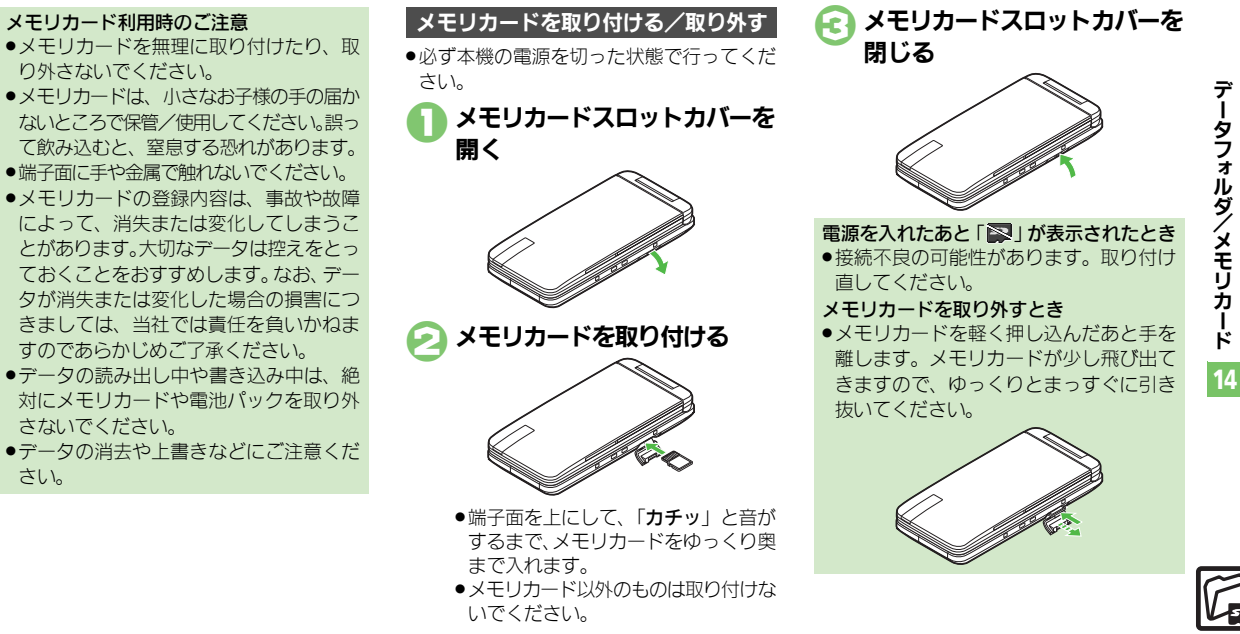

#### メモリカード

### メモリカードを初期化する マントラマット中のご注意

購入した市販のメモリカードをはじめてお 使いになるときは、必ず本機で初期化 (フォーマット)してください。

●フォーマットすると、 メモリカード内のデー タがすべて消去されます。他の機器で使用 したメモリカードをフォーマットするとき は、あらかじめよく確認のうえ、操作して ください。

 $\bigcap$  (e)  $\blacktriangleright$  [設定]  $\blacktriangleright$  (e) ◆↔「本体・メモリカード」 S「メモリカードメニュー」  $\blacktriangleright\textcircled{\scriptsize{0}}$ 

- $\bigcirc$ 「フォーマット」 $\bigcirc$  $\rightarrow$  [はい]  $\rightarrow$  ( $\bullet$ )
	- ●電波Offモードに設定されます。フォー マットが終わるまで電波をやりとりす る機能は利用できません。

操作用暗証番号入力→●

## $\Gamma$ はいしゅ $\bullet$

●フォーマットをやめるときは、「いい え! を選び●を押します。

●フォーマット中は、絶対にメモリカード や電池パックを取り外さないでください。 メモリカードまたは本機が故障する恐れ があります。

### メモリカード内のデータを確認する

データフォルダから確認するときの操作を 説明します。

(●)→ 「データフォルダ」→ (●)

### (◎)→ 「メモリカードへ切替!  $\blacktriangleright$   $\odot$

● メモリカードのデータフォルダ画面が 表示されます。

## ■ フォルダ選択→ ●

フォルダが表示されたときは、フォル ダを選び◎を押します。

ファイル選択→ (●)

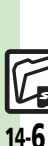

使いこなしチェック **!**

<sup>物</sup>便利 ●メモリカード内のHTML[ファイルを利用したい](#page-8-1)(L②P[P.14-9](#page-8-1))

<span id="page-6-3"></span><span id="page-6-2"></span><span id="page-6-1"></span>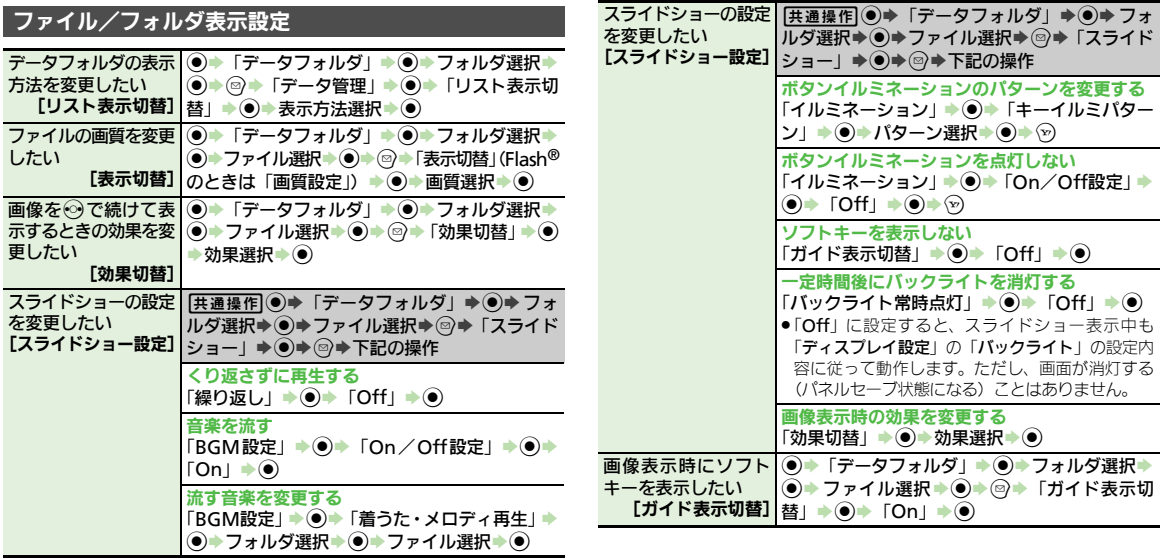

<span id="page-6-0"></span>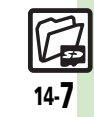

## ファイル/フォルダ利用

<span id="page-7-2"></span><span id="page-7-1"></span><span id="page-7-0"></span>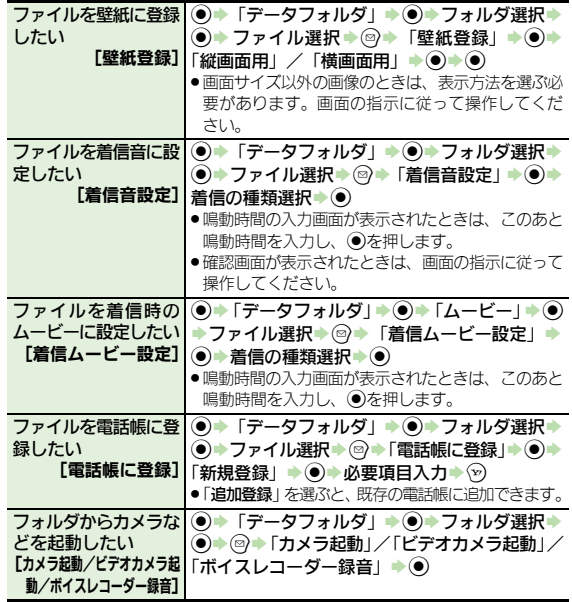

## ファイル/フォルダ管理

<span id="page-7-8"></span><span id="page-7-7"></span><span id="page-7-6"></span><span id="page-7-5"></span><span id="page-7-4"></span>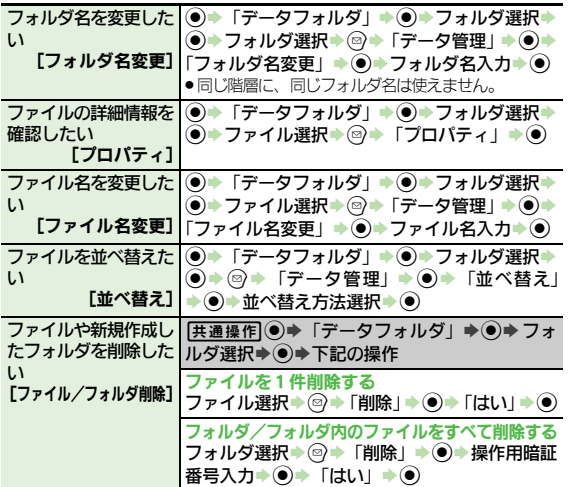

<span id="page-7-3"></span>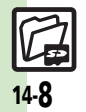

<span id="page-8-0"></span>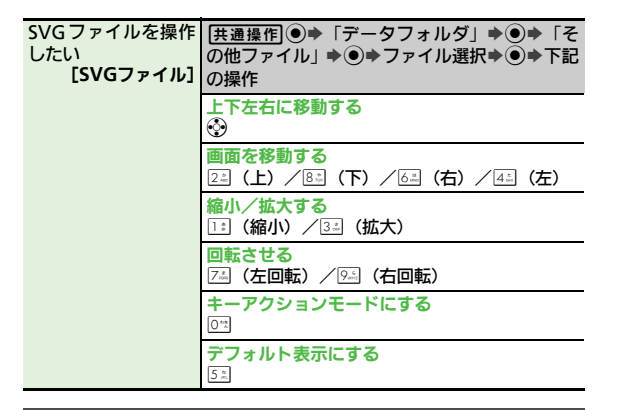

#### メモリカード

<span id="page-8-1"></span>メモリカード内の│◉▶「設定」→◉▶◈)「本体・メモリカード」 HTMLファイルを利│→「メモリカードメニュー」→◉→「SDローカ 用したい [**SD**ローカルコンテンツ] ルコンテンツ」→ ● タイトル選択→ ●

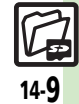

## <span id="page-9-0"></span>こんなときは

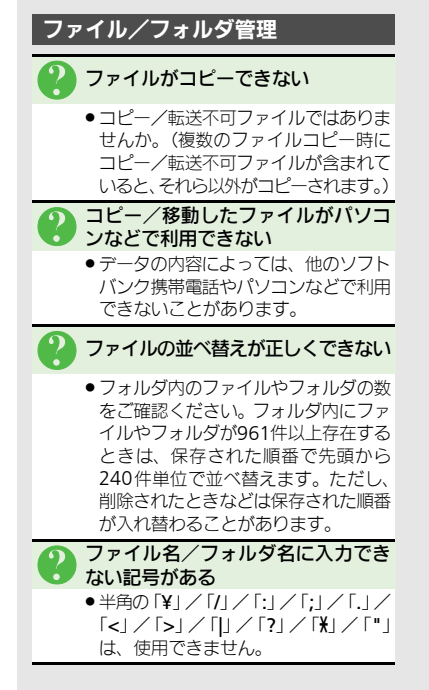

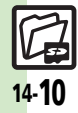